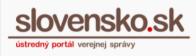

# User guide for the use of the electronic mailbox

List of updates:

| Date of release                   | Version | Description of changes                                                                                                    |
|-----------------------------------|---------|----------------------------------------------------------------------------------------------------|
| 6 <sup>th</sup> of August<br>2020 | 2       | Added Screenshot and hyperlink: list of countries, which<br>can log in to slovensko.sk<br>Added information about identifier Uri<br>Updated Figure 8 – Main page of Mailbox |
| 13 <sup>th</sup> of May 2021      | 3       | Updated Figures number: 11, 17, 22, 23 and 24                                                                                                    |
| 22 <sup>nd</sup> of June 2022     | 4       | Updated Figure 3 and Figure 4                                                                                                    |
| 27 <sup>th</sup> of June 2022     | 5       | Reworking of the logging to the portal chapters                                                                                                    |

#### **Table of contents**

| Logging to the portal – general information                             | 2  |
|-------------------------------------------------------------------------|----|
| Logging to the portal – application Slovensko v mobile                  | 4  |
| Logging to the portal – as resident of EU member state                  | 11 |
| Logging to the portal – via residence card or alternative authenticator | 14 |
| Contact information in "Profile"                                        | 16 |
| Your mailbox                                                            |    |
| Activation form                                                         | 19 |
| Deactivation form                                                       | 20 |
| Filing of the "Electronic submission"                                   | 22 |
| Search in messages                                                      | 23 |
| List of the messages                                                    | 24 |
| Mailbox guide                                                           | 25 |
| Settings                                                                | 25 |
| Used storage space                                                      | 26 |
| More options                                                            | 26 |
| Help, Contact and Slovak language                                       | 27 |
| Change mailbox and Sign out                                             |    |

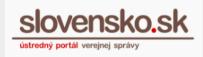

This user guide is intended for a foreigner who logs in via residence card, alternative authenticator, mobile app or as a resident of EU member state via eIDAS Node.

### Logging to the portal – general information

To log in to the portal and to the electronic mailbox, you need:

- computer with internet connection,
- ID card with electronic chip residence card or alternative authenticator,
- smart card reader,
- personal security code (BOK),
- installed Application for ID to login and driver to the smart card reader cards, which are available free of charge in the "<u>Download</u>" section.

If you're just getting started with the portal, see the "<u>Start now</u>" section for more information.

Log in to the portal through the <u>https://www.slovensko.sk/en/title</u> – button "Enter the portal" (Figure 1).

|                                 | Home   | About us Hel | O Contact | 📨 Slovensky 📔 🕕 Change the contrast |
|---------------------------------|--------|--------------|-----------|-------------------------------------|
| slovensko.sk                    |        |              |           | Enter the portal                    |
| ústredný portál verejnej správy |        |              |           |                                     |
|                                 |        |              |           |                                     |
|                                 |        |              |           |                                     |
| Chcem nájsť                     | Search |              |           |                                     |

Figure 1- Log in to the portal <u>www.slovensko.sk</u>

You can choose from three login options (Figure 2):

A)

- B) Logging to the portal application Slovensko v mobile,
- C) Logging to the portal as resident of EU member state,
- D) Logging to the portal via residence card or alternative authenticator.

Proceed depending on which option you have chosen.

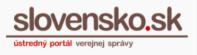

#### slovensko.sk

<u>slovensko.sk</u> > Login

#### Login through slovensko.sk

Choose one of the options:

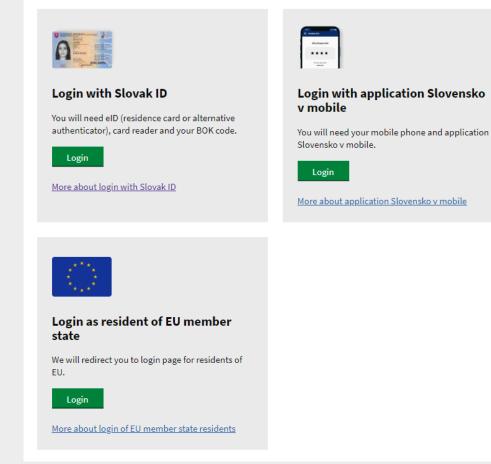

Figure 2 – Login options

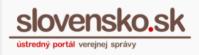

# Logging to the portal – application Slovensko v mobile

From 20<sup>th</sup> of June 2022, you can log in using the free mobile app Slovensko v mobile (Figure 3).

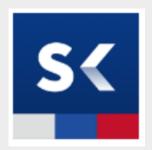

Figure 3 – Slovensko v mobile app icon

#### Note:

Slovensko v mobile is being put into practice in several phases. The first step is a Mobile ID that allows you to access the portal in a web browser on your computer after the initial activation you can log in without a reader and ID card with chip simply by using the application.

#### To log in via the mobile app, you need:

- smartphone (Android 9+ or iOS 13+) with internet connection,
- computer with internet connection,
- <u>downloaded and installed</u> Slovensko v mobile app (from <u>Google Play</u>, if you have Android, from the <u>App Store</u>, if you own iOS),
- <u>activated application</u> Slovensko v mobile, which takes place online. The application is activated by "pairing" with your ID, therefore you will need an ID card with an electronic chip at this stage, smart card reader, personal security code (BOK), installed Application for ID to login and driver to chip reader cards, which are available free of charge in the "<u>Download</u>" section. On the page svm.slovensko.sk you can make sure you have everything you need to activate.

If you have successfully activated the application (paired with your ID), you can sign in as follow:

**Step 1** - Open the portal <u>https://www.slovensko.sk/en/title</u> the web browser of your computer and click on "Enter the portal" at the top right (Figure 1).

**Step 2** - Click on the green "Login" button in the right sign-in panel with the mobile phone icon (Figure 4).

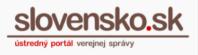

| slovensko.sk                                                                                                    |                                                                                                    |
|----------------------------------------------------------------------------------------------------|----------------------------------------------------------------------------------------------------|
| <u>slovensko.sk</u> > Login                                                                                                    |                                                                                                    |
| Login through slovensko.sk<br>Choose one of the options:                                                                                                    |                                                                                                    |
|                                                                                                    | E CONTRACTOR DE LA CONTRACTOR DE LA CONT |
| Login with Slovak ID<br>You will need eID (residence card or alternative<br>authenticator), card reader and your BOK code.<br>Login<br>More about login with Slovak ID | Login with application Slovensko<br>v mobile<br>Vou will need your mobile phone and application<br>Slovensko v mobile.                                                                                                    |

Figure 4 – Login with Slovensko v mobile app

**Step 3** - In your computer's web browser will appear screen – Log in with the mobile key (Figure 5).

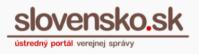

| Log in with the mobile key             |
|----------------------------------------|
| Authenticate using your device and the |
| Slovensko v mobile app.                |
| Enter the mobile key                   |
|                                        |
|                                        |
| Confirm mobile key                     |
|                                        |
| or                                     |
| Scan QR code                           |
| Don't have an activated app?           |
|                                        |

Figure 5 – Log in with the mobile key

**Step 4** - Launch Slovensko v mobile app on your smartphone by clicking on the icon (Figure 6).

| 9:41 |                    | .ul ≎ ■ |
|------|--------------------|---------|
|      |                    |         |
|      | = =                |         |
|      |                    |         |
| Ξ    |                    | -       |
|      | S                  |         |
| _    | Slovensko v mobile |         |

Figure 6 – Slovensko v mobile app icon

**Step 5** - Log in to the application by entering the PIN code (Figure 7) that you created during its installation and activation. You can also use the biometric login method if you have this login method enabled in the application.

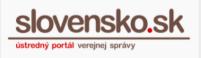

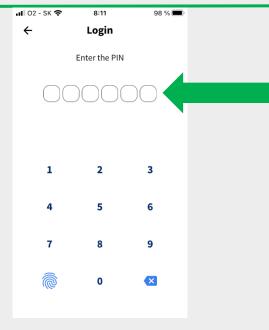

Figure 7 – Enter the PIN

**Step 6** - A screen called Mobile Key will appear on the smartphone display. Click on the blue ""**Generate mobile key**" button (Figure 8). You can also use the option to scan the QR code by clicking on "**Scan the QR code**".

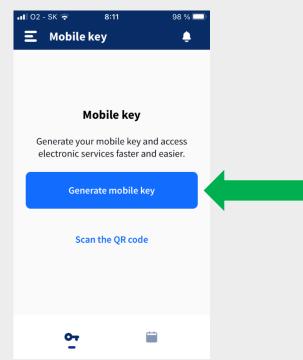

Figure 8 – Generate mobile key

**Step 6A** - If you select "Generate mobile key" option, a 9-digit number will be automatically generated in the application (Figure 9).

**User guide for the use of the electronic mailbox** Date of release: 21<sup>st</sup> of February 2019 Version: 5 Date of actualization: 27<sup>th</sup> of June 2022

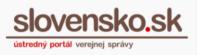

| 📶 02 - SK 🔶 | 8:11                    | 98 % 🔲 |  |
|-------------|-------------------------|--------|--|
| 三 Mobile k  | œy                      | ÷      |  |
|             |                         |        |  |
|             |                         |        |  |
| Your        | <sup>,</sup> mobile key | ,      |  |
|             |                         |        |  |
| 442-3       | 139-(                   | 178    |  |
| 772         |                         | 510    |  |
| Co          | ode valid for           |        |  |
|             |                         |        |  |
|             | 0 min 58 s              |        |  |
|             | Cancel                  |        |  |
|             |                         |        |  |
|             |                         |        |  |
|             |                         |        |  |
| ~           | đ                       | ±      |  |
| <u>•</u>    |                         |        |  |

Figure 9 – Mobile key

Type the number in the "Enter the mobile key" box on your computer's web browser. Click on the green "Confirm mobile key" button (Figure 10).

| <b>Reference</b><br><b>Reference</b><br><b>Reference</b><br><b>Reference</b><br><b>Reference</b> |  |
|--------------------------------------------------------------------------------------------------|--|
| Log in with the mobile key                                                                       |  |
| Authenticate using your device and the Slovensko v mobile app.                                   |  |
| Enter the mobile key                                                                             |  |
| 442-139-078                                                                                      |  |
| Confirm mobile key                                                                               |  |
| or                                                                                               |  |
| Scan QR code                                                                                     |  |
| Don't have an activated app?                                                                     |  |

Figure 10 – Enter and confirm mobile key

**Step 6B -** If you select the option via QR code, you generate it in your web browser on your computer by clicking on the "Scan QR code" button in the window called "Log in with the mobile key" (Figure 11 and Figure 12).

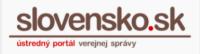

| E mainten<br>Un antennylet<br>X the statement                  |  |
|----------------------------------------------------------------|--|
| Log in with the mobile key                                     |  |
| Authenticate using your device and the Slovensko v mobile app. |  |
| Enter the mobile key                                           |  |
| Confirm mobile key                                             |  |
| or                                                             |  |
| Scan QR code                                                   |  |
| Don't have an activated app?                                   |  |

Figure 11 – Scan QR code button

| Log in with the mobile key                                     |  |
|----------------------------------------------------------------|--|
| Authenticate using your device and the Slovensko v mobile app. |  |
|                                                                |  |
| QR code validity <b>0m 58s</b>                                 |  |
| or                                                             |  |
| Enter mobile key                                               |  |
| Don't have an activated app?                                   |  |

Figure 12 – Generated QR code in a web browser on your computer

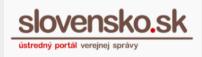

In the app select "Scan QR code". The camera will turn on automatically on the mobile device to scan the QR code. Scan the generated QR code from your computer's web browser with your smartphone.

**Step 7** - After successfully verifying the entered code, you will be automatically logged in to the portal in a web browser on your computer. If you have more than one legal status, the subject selection page will be displayed first. Confirm your selection.

**Step 8** – You will be redirect to the portal's home page. To access the electronic mailbox, press the "Mailbox" icon at the top right (Figure 13).

|                                        | 🚺 Change the contrast Home About us Help Contact 🛛 🔚 Slovensky |
|----------------------------------------|----------------------------------------------------------------|
| slovensko.sk                           | Hans Zimmer                                                    |
| and and the set of sheet of            | 2 Profile 🕞 Logout                                             |
| I want to find                         | arch                                                           |
| NEWS                                   | Life events FAQ                                                |
| Registration of the new vehicle holder |                                                                |

Figure 13 – Enter electronic mailbox

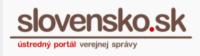

#### Logging to the portal – as resident of EU member state

**Step 1** - Open the portal <u>https://www.slovensko.sk/en/title\_in\_the</u> web browser of your computer and click on "Enter the portal" at the top right (Figure 1).

**Step 2** - Click on the green "Login" button in the panel with the EU flag icon (Figure 14).

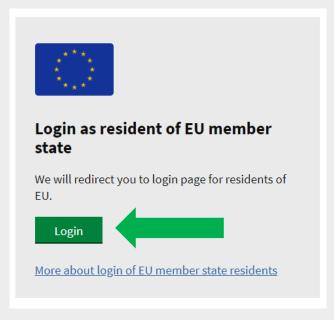

Figure 14 – Login as resident of EU member state

**Step 3** - You are redirected to the eIDAS Node. Select your country (Figure 15). Complete the authentication by your eID.

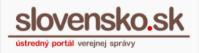

| \              | Which c                     | country is yo           | bur elD       | ) from?    |     |
|----------------|-----------------------------|-------------------------|---------------|------------|-----|
|                | Select co                   | untry and then login wi | th your natio | onal eID.  |     |
|                | <b>Q</b> Search for country |                         |               |            |     |
|                |                             |                         |               |            |     |
| Austria        | (i)                         | Germany                 |               | * Malta    | (i) |
| Belgium        |                             | Greece                  | (i)           | Netherland |     |
| Bulgaria       | (i)                         | Hungary                 | (i)           | Norway     | (i) |
| Croatia        |                             | He Iceland              | ()            | Poland     | (i) |
| 🐔 Cyprus       | (i)                         | Ireland                 | ()            | 🐖 Portugal |     |
| Czech Republic |                             | Italy                   |               | Romania    | (i) |
| Henmark        |                             | Latvia                  |               | Slovenia   | (i) |
| Estonia        |                             | Liechtenstein           | <u>(</u> )    | Spain      |     |
| + Finland      | (i)                         | Lithuania               |               | Sweden     | (i) |

Figure 15 - eIDAS Node (Select country)

#### Note:

Current list of countries which can log in to slovensko.sk <u>European Commission</u> <u>Portal</u>. More information in article "<u>Information about login via eIDAS Node</u>".

**Step 4** - After that, you will see your data in Confirmation of registration. Subsequently, you can go to "Submit" (Figure 16).

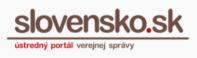

|                         | <b>Confirmation of Regis</b><br>Identity registration and set up a mailbox<br>We registered your first attempt on login. Once you registe                                                                                                    | r, an electronic mailbox                                                                                                    |
|-------------------------|----------------------------------------------------------------------------------------------------|----------------------------------------------------------------------------------------------------|
|                         | containing your data will be created on the www.slovensko<br>receive a message with further information about Slovak el                                                                                                    |                                                                                                    |
|                         | Your data<br>Natural Person<br>First Name<br>FristAria                                                                                                    |                                                                                                    |
|                         | Date of Birth<br><b>1996-10-06</b>                                                                                                    |                                                                                                    |
| upvs <mark>eidas</mark> | Family Name<br>Werner<br>Sex                                                                                                    |                                                                                                    |
|                         | Sex<br>Male<br>Person Identifier                                                                                                    |                                                                                                    |
|                         | SE/SK/199610065436                                                                                                    |                                                                                                    |
|                         | By login, you agree with the processing of your personal da<br>be processed in accordance with Regulation (EU) 2016/679<br>the Council of 27 April 2016 on the protection of natural pe<br>processing of personal data and on the free movement of s<br>Directive 95/46/EC (General Data Protection Regulation) an<br>No 18/2018 from the Collection of Laws on the protection<br>amendments to certain laws in a valid and effective wordin | of the Parliament and of<br>rsons with regard to the<br>uch data and repealing<br>d in accordance with Law<br>of personal data and on |
|                         |                                                                                                    | Submit                                                                                                    |

Figure 16 - Data in Confirmation of registration

**Step 5** – You will be redirect to the portal's home page. To access the electronic mailbox, press the "Mailbox" icon at the top right (Figure 17).

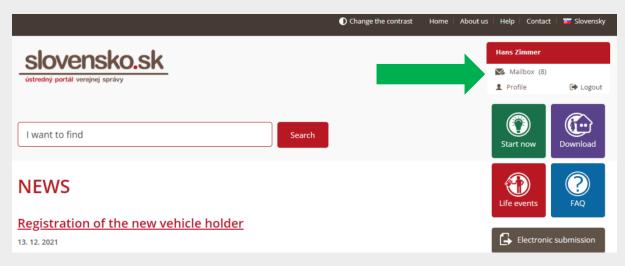

Figure 17 – Enter electronic mailbox

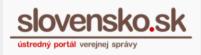

# Logging to the portal – via residence card or alternative authenticator

**Step 1** - Open the portal <u>https://www.slovensko.sk/en/title\_in</u> the web browser of your computer and click on "Enter the portal" at the top right (Figure 1).

**Step 2** - Click on the green "Login" button in the left panel with the Slovak ID icon (Figure 18).

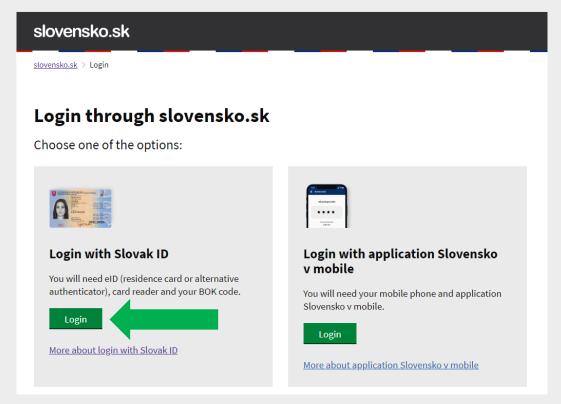

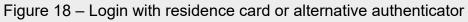

If you do not have a smart card reader connected, a window will appear in which you will be prompted to connect it.

<u>If you do not have an eID card inserted in the chip card reader</u>, a window will appear, in which you will be prompted to enter it.

**Step 3** - To successfully identify and authenticate a person, you need to enter 6 – digit PIN - security personal code (BOK) and press "Next" (Figure 19). The system verifies your entered BOK code and completes the person's authentication.

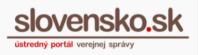

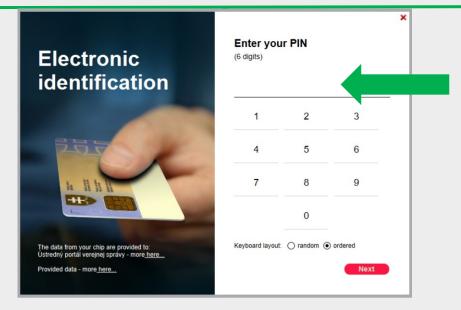

Figure 19 – Enter your PIN

**Step 4** - After successful authentication, the subject selection menu page will be displayed on representation. Confirm your selection. If you only have one legal status, the system will log you in automatically.

**Step 5** – You will be redirect to the portal's home page. To access the electronic mailbox, press the "Mailbox" icon at the top right (Figure 20).

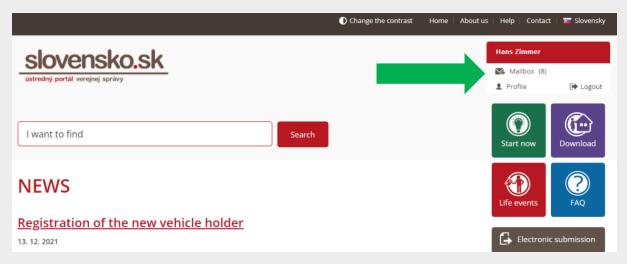

Figure 20 – Enter electronic mailbox

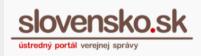

# Contact information in "Profile"

Now you are logged on <u>www.slovensko.sk</u>. Click on "Profile" (Figure 21)

|                                 | Home   | About us | Help   0 | ontact   🔤 | Slovensky 🕴 🕕 Chan;                                | ge the contrast |
|---------------------------------|--------|----------|----------|------------|----------------------------------------------------|-----------------|
| slovensko.sk                    |        |          |          |            | Hans Zimmer                                        |                 |
| ústredný portál verejnej správy |        |          |          |            | Mailbox (7)                                        |                 |
|                                 |        |          |          |            | Profile                                            | 🕞 Logout        |
| Chcem nájsť                     | Search |          |          |            | Hot topi                                           | cs              |
|                                 |        |          |          |            | ► elDAS                                            |                 |
|                                 |        |          |          |            | Electronic ma                                      | ailboxes        |
| Central Government Portal       |        |          |          |            | <ul> <li>Foreign statu<br/>legal entity</li> </ul> | itory of the    |

Figure 21 – Availability of "Profile" after login

When you choose "Profile" go to the first section "<u>Upravenie kontaktných údajov</u>" (only in Slovak, read: "Editing contact information"), you can check your address especially state, city, street, property registration number/building number (Figure 22). These must be the same as those displayed on login via eIDAS Node (see Figure 16).

| Adresa trvalého pobytu                            |
|---------------------------------------------------|
| Krajina                                           |
| Nemecká spolková republika                        |
| Okres                                             |
|                                                   |
| Obec                                              |
|                                                   |
| Časť obce                                         |
|                                                   |
| Ulica                                             |
| WEG NR.                                           |
| Súpisné číslo                                     |
|                                                   |
| Orientačné číslo                                  |
| 12 8E                                             |
| PSČ                                               |
| 22043                                             |
|                                                   |
| Opätovne načítať adresu z Registra fyzických osôb |

Figure 22 – Contact information in "Profile"

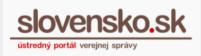

### Your mailbox

Now you are logged in <u>www.slovensko.sk</u>. Click on "Mailbox" (Figure 23).

|                                 | Home   About us   Help   Contact   📴 Slovensky   🕕 Change the contrast                      |
|---------------------------------|---------------------------------------------------------------------------------------------|
| slovensko.sk                    | Hans Zimmer                                                                                 |
| ústredný portál verejnej správy | Mailbox (7)<br>L Profile 🕞 Logout                                                           |
| Chcem nájsť s                   | Hot topics<br>• elDAS                                                                       |
| Central Government Portal       | <ul> <li>Electronic mailboxes</li> <li>Foreign statutory of the<br/>legal entity</li> </ul> |

Figure 23 – Availability of the link "Mailbox"

When you choose "Mailbox", displayed page is the main page of the mailbox that you have logged in (Figure 24).

| slovensko.sk                                           | Electronic mailbox<br>Help Contact Slovensky                                                                                                    | Hans Zimmer 👻<br>Change mailbox Sign_out |
|--------------------------------------------------------|----------------------------------------------------------------------------------------------------|------------------------------------------|
| Create message                                         | Tags - Tags - More - Authorize messages                                                                                                    | ▼ Search                                 |
| Sent Items                                             | Activate your mailbox for delivery<br>If you want to receive official e-documents from public authorities activate your mailbox for delivery. More information                                                                                                    | Activate                                 |
| Drafts 1                                               | From Subject                                                                                                    | Date 🗸                                   |
| Bin                                                    | ☑ Ústredný portál v Informácia                                                                                                    | 04.08. 11:00                             |
| Add folder                                             | SÚstredný portál v Vitajte vo vašej elektronickej schránke                                                                                                    | 03.08. 10:09                             |
| Used storage 0GB / 1GB space<br>Get more storage space | Oddelenie prevá     Nová funkcionalita - Návrh na neúčinnosť doručovania     Oddelenie prevá     Modul dlhodobého uchovávania na ÚPVS do konca roka zadarmo                                                                                                    | 20.07.2015 19:00<br>07.05.2015 15:07     |
| Mailbox guide                                          | Content of the state of the state of the sta | ber of messages per page: 10 ╺           |

Figure 24 - Main page of the mailbox

In the left upper part of the page, you can find "Inbox", "Sent Items", "Drafts" and "Settings" (Figure 25).

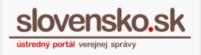

| slovensko sk                                                |                                                                                      |
|-------------------------------------------------------------|--------------------------------------------------------------------------------------|
| Electronic mailbox                                          |                                                                                      |
| Inbox Sent items                                            | ☐ ■ ▼ ⑪ Tags ▼ More ▼                                                                |
| Drafts 6                                                    | Národná agentúra pre sieťo                                                           |
| <br>Add folder                                              | <ul> <li>Ústredný portál verejnej spr</li> <li>Národná agentúra pre sieťo</li> </ul> |
| Mailbox guide                                               | Úrad vlády Slovenskej repu                                                           |
| Settings                                                    | Národnáagentúrapresieťov     Úrad vlády Slovenskej repu                              |
| Used storage 0GB / 0.1GB<br>space<br>Get more storage space | Úrad vlády Slovenskej repu     Vrad vlády Slovenskej repu     Page: 1 from 1 pages   |
|                                                             |                                                                                      |

Figure 25 – Mailbox Menu

When you press "Settings" (Figure 25) you can find "Information about your Mailbox" (Figure 26).

| slovensko.sk                   | Electronic mailbox<br>Help Contact Slovensky | Change mailbox Sign_out                                                                                                    |
|--------------------------------|----------------------------------------------|----------------------------------------------------------------------------------------------------|
| ← Back                         | Information about                            | t mailbox                                                                                                    |
| Information about mailbox      | Your mailbox is crea                         | ted. Do you know how to activate your electronic mailbox for delivery of official messages? Check our <u>video guide. </u> Activation |
| History of logins and messages | process takes at least                       |                                                                                                    |
| Notification settings          |                                              |                                                                                                    |
| Settings of IMAP/POP3          | Mailbox number:                              |                                                                                                    |
| Authorizations                 | Uri of mailbox owner:                        |                                                                                                    |
| History of authorizations      | Name and Family name:                        | Hans Zimmer                                                                                                    |
| Folder settings                | Date of creation:                            | 01.01.2014 00:00:00                                                                                                    |
| Tag settings                   | Mailbox storage space:                       | 0GB / 1GB                                                                                                    |
| Rule settings                  |                                              | Enlargement of the storage space - get 1GB for €10 (10GB for €100, 100GB for €1,000).                                                 |
|                                | Mailbox state:                               | Created                                                                                                    |
|                                | Do you suspect that your mails               | box was misused? Report misuse                                                                                                    |

Figure 26 – Information about Mailbox

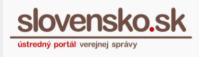

#### Note:

In section "Information about Mailbox" you can find unique identifier (Uri of Mailbox owner), which you need to know while authorizing access.

Example: rc://cz/**79d7d5a2-bdb6-4f4d-972a-076f19118cee\_**novak\_vaclav, where identifier is only 79d7d5a2-bdb6-4f4d-972a-076f19118cee.

*"Unique Identifier" is located in eIDAS in logging in (Figure 4). Example:* CZ/SK/**79d7d5a2-bdb6-4f4d-972a-076f19118cee**, where identifier is 79d7d5a2-bdb6-4f4d-972a-076f19118cee.

#### Activation form

Click on "Activate mailbox"<sup>1</sup>.

The activation of the mailbox for delivery is available through the button "Activate mailbox" (Figure 27).

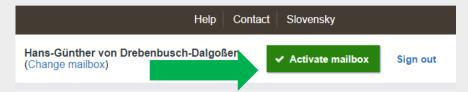

Figure 27 - Activate mailbox button

When you choose "Activate mailbox" you will see the electronic form of the request. Fill the form and go to "Send" (Figure 28).

<sup>&</sup>lt;sup>1</sup> The activation of electronic mailbox does not affect the sending of electronic filing through the Central Government Portal. This only means that you can submit your electronic filing whether your mailbox is activated for delivery or not. The only difference is that the public authorities can deliver the electronic decisions to the activated electronic mailbox only. Electronic mailbox of the foreigner to whom the electronic mailbox is established based on identifier is not automatically activated for delivery. The foreigner has to do it by himself. Range of services depends on Slovak legislation and individual authorities. Electronic mailbox of foreigner is linked to an identifier, which is sent through <u>elDAS</u>.

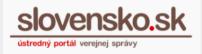

| Back Create me                                                  | essage                                         |  |
|-----------------------------------------------------------------|------------------------------------------------|--|
| <ol> <li>Message was saved to I</li> </ol>                      | Drafts. It will be saved automatically.        |  |
| <b>Message data</b><br>Recipient<br>Ústredný portál verejnej sp | orávy                                          |  |
| Electronic docu                                                 | iment                                          |  |
|                                                                 | Žiadosť o aktiváciu elektronickej schránky     |  |
| <ul> <li>Žiadam o aktiváciu ele</li> <li>Od dátumu *</li> </ul> | ektronickej schránky na doručovanie 11.02.2019 |  |
| late                                                            |                                                |  |
| end Save message                                                | 箇 Delete                                       |  |

Figure 28 - The electronic form of the activation request

In case you activated your mailbox: After successful activation, you will receive a message with information that activation for delivery was completed. The activation is done on the date specified in the request (not sooner than on the third business day after receiving the request).

#### **Deactivation form**

Any time after activation you can also deactivate your mailbox for delivery. Please note that electronic reactivation request is charged of  $\in$  5, and you may reactivate it again only after 6 months.

If you want to deactivate your electronic mailbox, go to "Settings", and click on "Deactivate mailbox" in section "Mailbox state" (Figure 29).

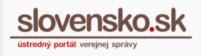

| lovensko sk                                  |                               | Help                                                                                                    |
|----------------------------------------------|-------------------------------|----------------------------------------------------------------------------------------------------|
| lectronic mailbox                            |                               |                                                                                                    |
|                                              |                               |                                                                                                    |
| ← Back to inbox                              | Information about             | mailbox                                                                                                    |
| Information about mailbox                    | ✓ Your mailbox has be         | een activated for delivery. Do you want to set up notification when you receive a messages? Check the guide for notification set up 🗹 |
| History of logins and messages               | Mailbox number:               | E000000118                                                                                                    |
| Notification settings                        | Uri of mailbox owner:         | rc://sk/7001011118_skutocny1118_emil                                                                                                  |
| Settings of IMAP/POP3                        | Name and Family name:         | Emil Skutočný1118                                                                                                    |
| Authorizations                               | Date of creation:             | 06.11.2013 16:46:07                                                                                                    |
| History of authorizations<br>Folder settings | Mailbox storage space:        | 0.1GB / 0.3GB<br>Enlargement of the storage space - get 1GB for €10 (10GB for €100, 100GB for €1,000).                                |
| Správa štítkov                               | Mailbox state:                | Activated for delivery Deactivate mailtox u may reactivated in again only after 6 months and you have to pay fee EE                   |
|                                              | Do you suspect that your mail | box was misused? Report misuse                                                                                                    |

Figure 29 – Deactivate mailbox

When you choose "Deactivate mailbox" you will see the electronic form of the request. Fill the form and go to "Send" (Figure 30).

| Back Create                                                  | message                                                                                                    |
|--------------------------------------------------------------|----------------------------------------------------------------------------------------------------|
| Message was saved                                            | to Drafts. It will be saved automatically.                                                                                            |
| <b>Nessage data</b><br>ecipient<br>stredný portál verejnej : | ;právy                                                                                                    |
| Electronic doc                                               | ument                                                                                                    |
|                                                              | Žiadosť o deaktiváciu elektronickej schránky                                                                                          |
|                                                              | u elektronickej schránky na doručovanie<br>opätovná aktivácia je možná najskôr o 6 mesiacov zde poplatok! (Zákon č. 305/2013 Z. z.) 👔 |
| Od dátumu *                                                  | 12.02.2019                                                                                                    |
| date                                                         | ,                                                                                                    |
| nd Save message                                              | 1) Delete                                                                                                    |

Figure 30 – The electronic form of the deactivation request

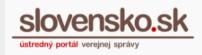

After successful deactivation, you will receive a message with information that deactivation for delivery was completed. The deactivation is done on the date specified in the request (not sooner than on the third business day after receiving the request).

### Filing of the "Electronic submission"

If you would like to file a submission to the Slovak public authority, click on button "Electronic submission" (Figure 31) (available only in Slovak, read: "Všeobecná agenda") and select the relevant public authority.

| slovensko.sk              |        | Enter the portal      |
|---------------------------|--------|-----------------------|
| Chcem nájsť               | Search | Electronic submission |
| Central Government Portal |        | Topics                |

Figure 31 – Button for the "Electronic submission"

Fill in at least the Subject and Text (in Slovak: "Predmet", "Text"), sign the form if necessary and send it (Figure 32).

You can add an attachment (e.g., PDF), optionally signed using your qualified electronic signature, if possible. (Not required). If you want to add attachments that have already been signed, use eIDAS formats – AsiC (. asice, .sce, asics, .scs).

Optionally, you can also electronically sign the submission or attached files using our signing application (available in section "<u>Download</u>").

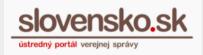

| - Back                                                         | Create mes                                    | sage                      |              |  |  |
|----------------------------------------------------------------|-----------------------------------------------|---------------------------|--------------|--|--|
| 6 Mess                                                         | age was saved to Dr                           | afts. It will be saved au | tomatically. |  |  |
| Recipier<br>Národná<br>Vyplňte<br>Subject<br>Všeob<br>Recipier | á agentúra pre sieťov<br>údaje označujúce spi | (not required)            | : Test       |  |  |
|                                                                | e <b>tronic docum</b><br>obecná agenda<br>met | ient                      |              |  |  |
| Validate                                                       |                                               |                           |              |  |  |
| sign                                                           | nents                                         |                           |              |  |  |

Figure 32 – Create message of the Electronic submission

#### Search in messages

To start the search in messages, enter the word and press "Search" or use advanced search first available via the drop-down arrow (Figure 33).

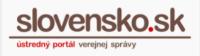

|                | Search in messages         | A Q Search                 |
|----------------|----------------------------|----------------------------|
| Tags:          | does not matter            | ▼ Date ·                   |
| Sender:        | Type at least 3 characters | 12.04. 11:4                |
| Recipient:     | Type at least 3 characters | 01.04. 10:33               |
| Cubic et       |                            | 16.03. 10:5                |
| Subject:       |                            | 11.03. 10:04               |
| Contains:      |                            | 05.03. 12:29               |
| Date from - to |                            | 01.03. 11:0 <sup>4</sup>   |
|                |                            | 01.03. 10:5                |
| Attachment:    | does not matter            | ▼ 01.03. 10:1 <sup>4</sup> |
| Size:          | does not matter            | • 01.03. 10:0              |
| Q Search       | 01.03. 10:0                |                            |

Figure 33 – Search in messages and advanced search

#### List of the messages

The middle part contains messages with their date of delivery and status. In the lower part, you can manage the number of displayed messages per page (Figure 34).

| From                                | Subject                                            | Date $ abla$     |
|-------------------------------------|----------------------------------------------------|------------------|
| Úrad vlády Slovenskej republiky     | Doručenka RECEIPT                                  | 06.04. 10:01     |
| Úrad vlády Slovenskej republiky     | Doručenka                                          | 06.04. 09:45     |
| Úrad vlády Slovenskej republiky     | Rozhodnutie o schválení dotácie z Rezer            | 05.04. 05:13     |
| Úrad vlády Slovenskej republiky     | Doručenka RECEIPT                                  | 05.04. 05:11     |
| Test MV SR - Priestupky             | 5.Test formulára MV SR s pečatením bez %           | 29.03. 00:03     |
| C Test MV SR - Priestupky           | 6.Test formulára MV SR s podpisom KEP %            | 29.03. 00:03     |
| Úrad vlády Slovenskej republiky - Ú | Výsledok overenia podpisov v doručovan             | 24.03. 11:16     |
| 🗌 🙆 Mesto Žilina                    | Rozhodnutie za KO - Ministerstva financií          | 20.03. 16:58     |
| Úrad vlády Slovenskej republiky - Ú | Všeobecná agenda - rozhodnutie do vlas 🗞           | 14.03. 10:34     |
| Úrad vlády Slovenskej republiky - Ú | Doručenka RECEIPT                                  | 14.03. 10:30     |
| ← 1 2 3 4 5                         | 30 → Total number of Number of messages: 293 page: | essages per 10 🗸 |

#### Figure 34 – Inbox

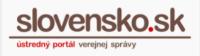

#### Mailbox guide

For better orientation in the electronic mailbox, you may use the "Mailbox guide" that will show you basic functions of the mailbox (Figure 35).

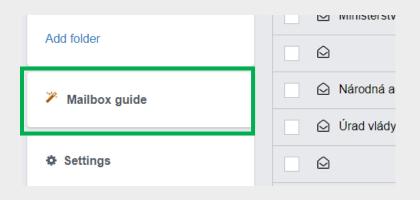

Figure 35 – Mailbox guide

# Settings

For more options and setting of mailbox press button "Settings" (Figure 36).

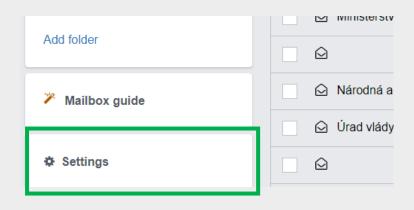

Figure 36 – Settings

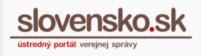

#### Used storage space

Each mailbox has limited storage space. In this section you can see actual used space. If you wish to enlarge your storage space press "Get more storage space" (Figure 37).

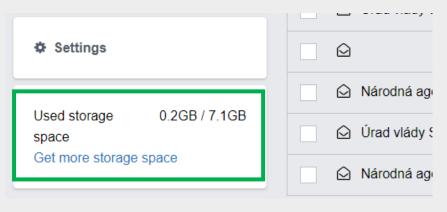

Figure 37 – Used storage space

#### More options

This part contains more options with your messages. You can move them, delete them, tag them, import new messages, or authorize all messages (Figure 38).

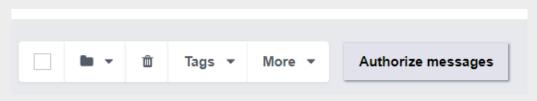

Figure 38 – More options

In the case you wish to go back to the main page of electronic mailbox press "Electronic mailbox". If you want to go to the main page of slovensko.sk press button "slovensko.sk" in the left upper corner (Figure 22).

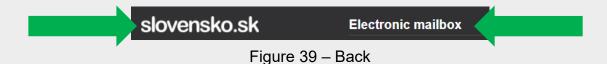

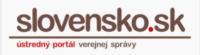

## Help, Contact and Slovak language

There are buttons Help and Contact in the left upper corner. Clicking on them you may contact Central customer service of Central Governmental Portal (ÚPVS). In this section, you can also switch between languages (Figure 40).

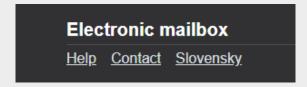

Figure 40 - Help, Contact, and Slovak language

# Change mailbox and Sign out

If you want to switch to other mailbox that you have access to press "Change mailbox". Next to the option "Change mailbox" there is also an option "Sign out" (Figure 41).

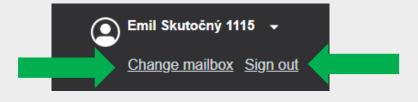

Figure 41 – Change mailbox and Sign out